# Symantec™ Ghost Solution Suite Web Console - Getting Started Guide

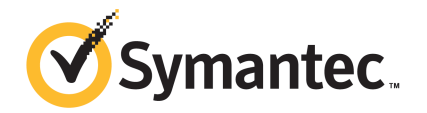

# Symantec™ Ghost Solution Suite Web Console-Getting Started Guide

Documentation version: 3.3 RU3

### Legal Notice

Copyright © 2019 Symantec Corporation. All rights reserved.

Symantec, the Symantec Logo, the Checkmark Logo are trademarks or registered trademarks of Symantec Corporation or its affiliates in the U.S. and other countries. Other names may be trademarks of their respective owners.

This Symantec product may contain third party software for which Symantec is required to provide attribution to the third party ("Third Party Programs"). Some of the Third Party Programs are available under open source or free software licenses. The License Agreement accompanying the Software does not alter any rights or obligations you may have under those open source or free software licenses. Please see the Third Party Legal Notice Appendix to this Documentation or TPIP ReadMe File accompanying this Symantec product for more information on the Third Party Programs.

The product described in this document is distributed under licenses restricting its use, copying, distribution, and decompilation/reverse engineering. No part of this document may be reproduced in any form by any means without prior written authorization of Symantec Corporation and its licensors, if any.

THE DOCUMENTATION IS PROVIDED "AS IS" AND ALL EXPRESS OR IMPLIED CONDITIONS, REPRESENTATIONS AND WARRANTIES, INCLUDING ANY IMPLIED WARRANTY OF MERCHANTABILITY, FITNESS FOR A PARTICULAR PURPOSE OR NON-INFRINGEMENT, ARE DISCLAIMED, EXCEPT TO THE EXTENT THAT SUCH DISCLAIMERS ARE HELD TO BE LEGALLY INVALID. SYMANTEC CORPORATION SHALL NOT BE LIABLE FOR INCIDENTAL OR CONSEQUENTIAL DAMAGES IN CONNECTION WITH THE FURNISHING, PERFORMANCE, OR USE OF THIS DOCUMENTATION. THE INFORMATION CONTAINED IN THIS DOCUMENTATION IS SUBJECT TO CHANGE WITHOUT NOTICE.

The Licensed Software and Documentation are deemed to be commercial computer software as defined in FAR 12.212 and subject to restricted rights as defined in FAR Section 52.227-19 "Commercial Computer Software - Restricted Rights" and DFARS 227.7202, et seq. "Commercial Computer Software and Commercial Computer Software Documentation," as applicable, and any successor regulations, whether delivered by Symantec as on premises or hosted services. Any use, modification, reproduction release, performance, display or disclosure of the Licensed Software and Documentation by the U.S. Government shall be solely in accordance with the terms of this Agreement.

Symantec Corporation 350 Ellis Street Mountain View, CA 94043

<https://www.symantec.com>

# Symantec Support

All support services will be delivered in accordance with your support agreement and the then-current Enterprise Technical Support policy.

### Knowledge Base Articles and Symantec Connect

Before you contact Technical Support, you can find free content in our online Knowledge Base, which includes troubleshooting articles, how-to articles, alerts, and product manuals. In the search box of the following URL, type the name of your product:

#### <https://support.symantec.com>

Access our blogs and online forums to engage with other customers, partners, and Symantec employees on a wide range of topics at the following URL:

[https://www.symantec.com/connect](https://www.symantec.com/connect/)

### Technical Support and Enterprise Customer Support

Symantec Support maintains support centers globally 24 hours a day, 7 days a week. Technical Support's primary role is to respond to specific queries about product features and functionality. Enterprise Customer Support assists with non-technical questions, such as license activation, software version upgrades, product access, and renewals.

For Symantec Support terms, conditions, policies, and other support information, see:

<https://entced.symantec.com/default/ent/supportref>

To contact Symantec Support, see:

[https://support.symantec.com/en\\_US/contact-support.html](https://support.symantec.com/en_US/contact-support.html)

# Symantec™ Ghost Solution Suite Web Console - Getting Started Guide

This document includes the following topics:

- [Introduction](#page-5-0) to Ghost Solution Suite Web Console
- [Prerequisites](#page-5-1) for installing the Web Console
- Installing and [upgrading](#page-12-0) to Ghost Solution Suite Web Console 3.3 RU3
- **Ghost Solution Suite Web Console [overview](#page-17-0)**
- [Scheduling](#page-22-0) a job from Ghost Solution Suite Web Console
- Moving [computers](#page-23-0) using Ghost Solution Suite Web Console
- In Place [Upgrade](#page-24-0)
- [Performing](#page-24-1) In-Place upgrade on client computers
- Deploying an Image and [configuring](#page-25-0) client computers
- **Create Image [Wizard](#page-30-0)**
- **Activity [Summary](#page-32-0)**
- **[Settings](#page-33-0)**

# Introduction to Ghost Solution Suite Web Console

<span id="page-5-0"></span>Ghost Solution Suite web console lets you move computers into groups, schedule jobs, view the activities that are performed on a computer and configure windows client computers.

<span id="page-5-1"></span>See "Ghost Solution Suite Web Console [overview"](#page-17-0) on page 18.

# Prerequisites for installing the Web Console

Following are the prerequisites for installing Ghost Solution Suite Web Console:

- Ghost Solution Suite Server version 3.3 must be installed on the computer on which you want to install the Web Console.
- Supported operating systems:
	- Windows Server 2008 R2
	- Windows Server 2012
	- Windows Server 2012 R2
	- Windows Server 2016 Standard Edition

For the latest information related to supported operating system, refer to the [Platform](https://support.symantec.com/en_US/article.HOWTO111528.html) [support](https://support.symantec.com/en_US/article.HOWTO111528.html) matrix.

- The install user should be a local administrator on the Ghost Solution Suite Server.
- IIS Server version 7.5 or higher must be installed. IIS settings for Ghost [Solution](#page-5-2) Suite Web console
- .NET framework 4.5.1 or later must be installed.
- Currently, it is recommended to use Ghost Solution Suite Web Console with the latest version of the following browsers:
	- Google Chrome browser
	- Microsoft Internet Explorer
	- Safari
	- Mozilla Firefox

<span id="page-5-2"></span>IIS settings for Ghost [Solution](#page-5-2) Suite Web console

## IIS settings for Ghost Solution Suite Web console

This section lists the various IIS settings that are required for Ghost Solution Suite Web console.

### Installing IIS Server and configuring the IIS components

To install IIS Server, refer to the following URL:

[https://docs.microsoft.com/](https://docs.microsoft.com/en-us/iis/get-started/whats-new-in-iis-8/installing-iis-8-on-windows-server-2012)

Features and IIS Roles settings for Ghost Solution Suite Web Console:

Windows 2016 Server:

Following are the IIS roles that are required for installing Ghost Solution Suite Web Console on a Windows 2016 Server:

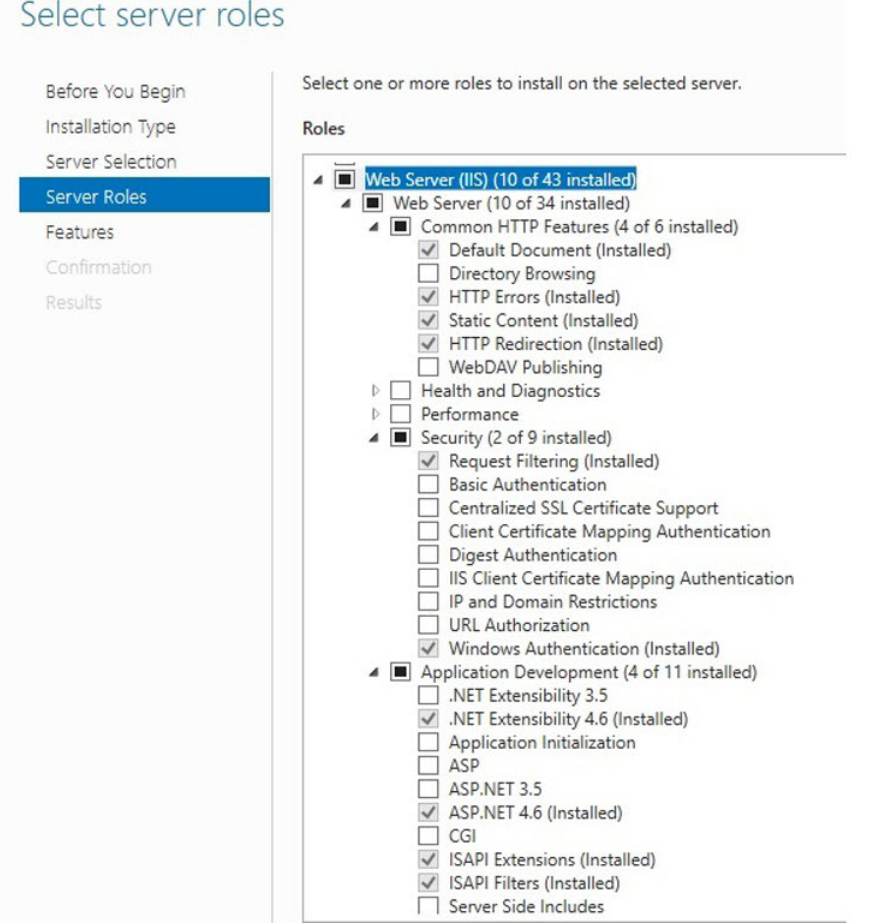

Following are the features that are required for installing Ghost Solution Suite iPXE feature on a Windows 2016 Server:

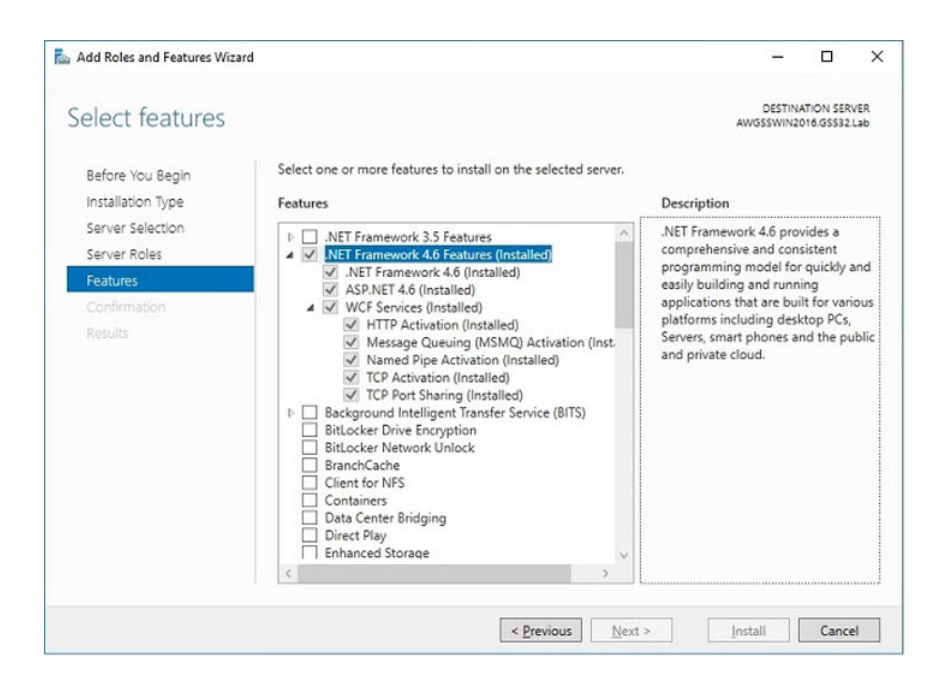

Windows 2012 R2 Server:

Following are the IIS roles that are required for installing Ghost Solution Suite Web Console on a Windows 2012 R2 Server:

## Select server roles

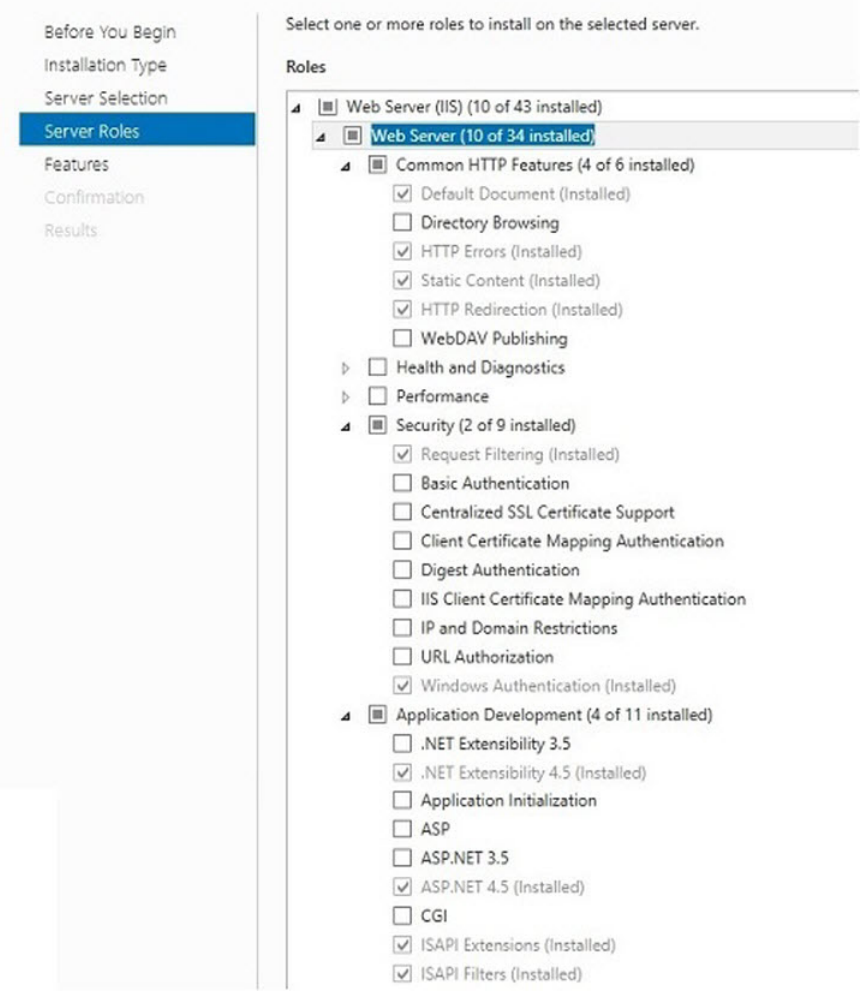

Following are the features required for installing Ghost Solution Suite Web Console on a Windows 2012 R2 Server:

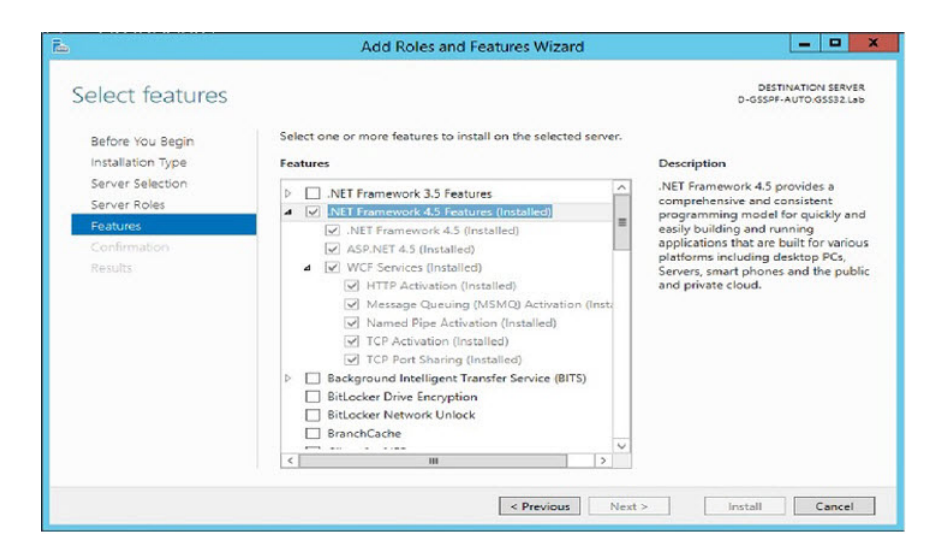

Windows 2008 R2 Server:

Following are the features required for installing Ghost Solution Suite Web Console on a Windows 2008 R2 Server:

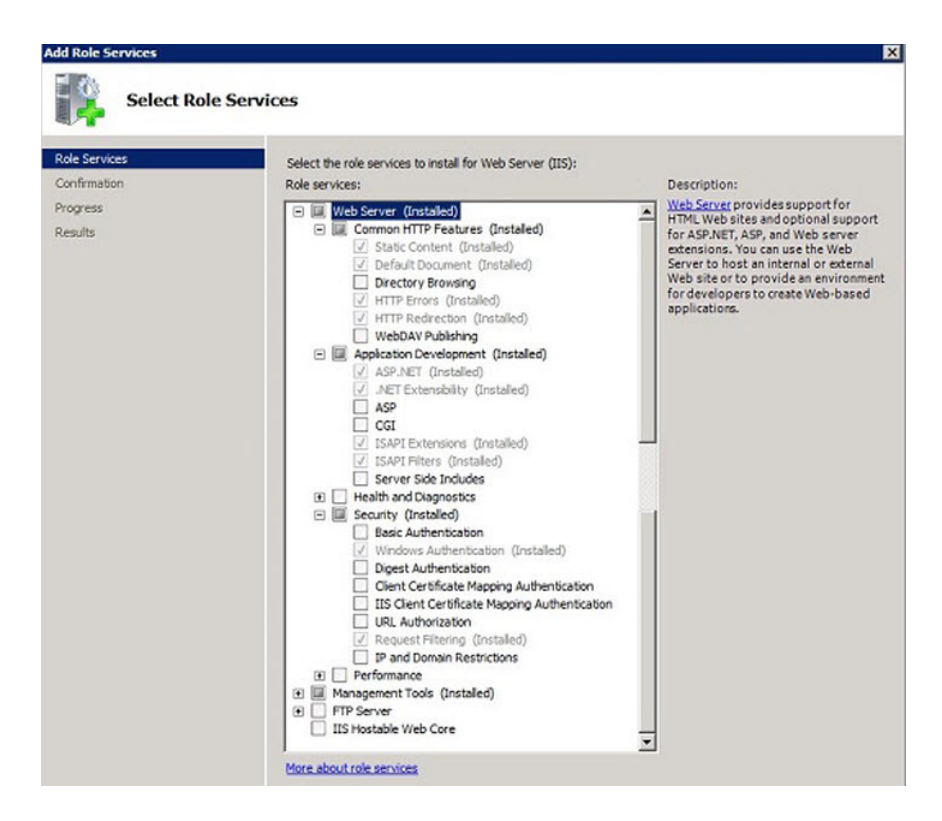

<span id="page-10-0"></span>IIS settings that you may need to configure when you use NT [authentication](#page-10-0) for database [access.](#page-10-0)

#### IIS settings that you may need to configure when you use NT authentication for database access.

It is observed that in some cases data does not load in Ghost Solution Suite web console when NT authentication is used for database access.

The following procedure lists the steps that you must follow when you have the following set-up:

- Ghost Solution Suite (GSS) 3.3 with the web console installed.
- Microsoft SQL configured with NT authentication (On-box and Off-box).

IIS configuration on Ghost Solution Suite Server with NT authentication for database access

- 1 Open IIS on the server where web console is installed (GSS server).
- 2 Navigate to **Application Pools > GSSWebConsole**.
- 3 Right-click on GSS WebConsole and select **Advanced Settings** option.
- 4 In the **Advanced Setting** option, select **Identity** under the **Process Model** tab.

Set the user for **Custom account** which has Database access.

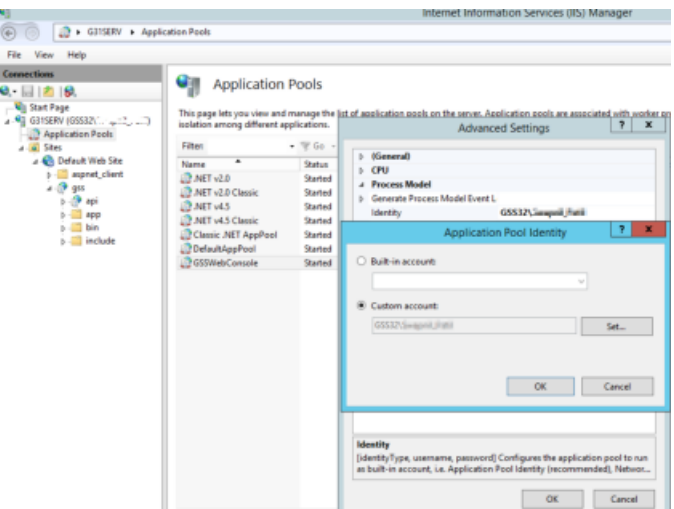

- Navigate to …..\Sites\Default Web Site\gss\api level in IIS.
- Under **Authentication**, disable the ASP.NET Impersonation option for api.

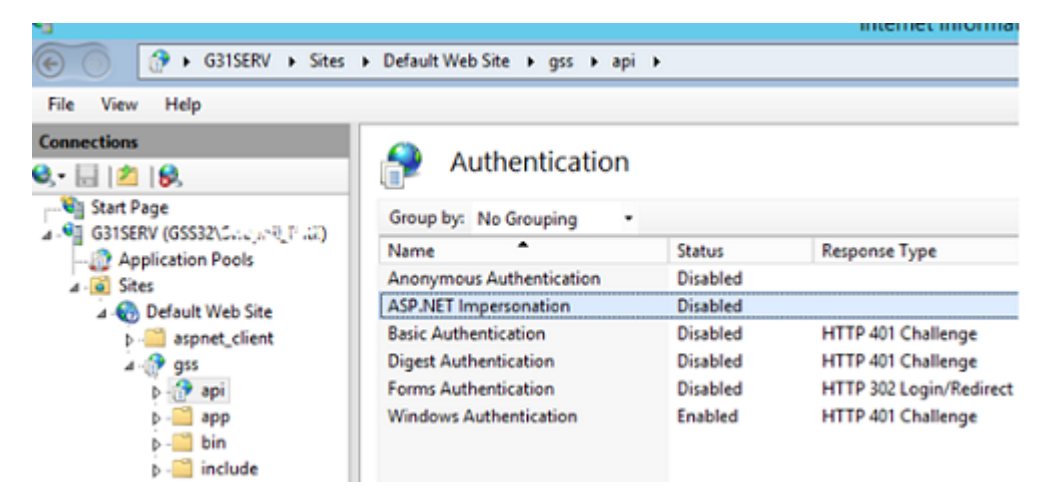

Restart the IIS service.

- 9 Open the Internet browser and navigate to the webpage of your Ghost Console.
- 10 Log on to the web console from the Ghost Solution Suite server with an Admin user account.

Example:

<span id="page-12-0"></span>http://localhost/gss/server.

# Installing and upgrading to Ghost Solution Suite Web Console 3.3 RU3

You can install Ghost Solution Suite Web Console 3.3 RU3 over Ghost Solution Suite 3.3 and higher versions. The following table lists the supported installation and upgrade scenarios:

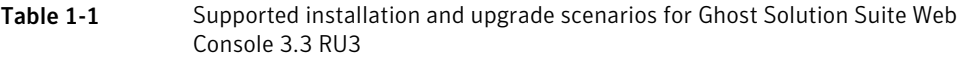

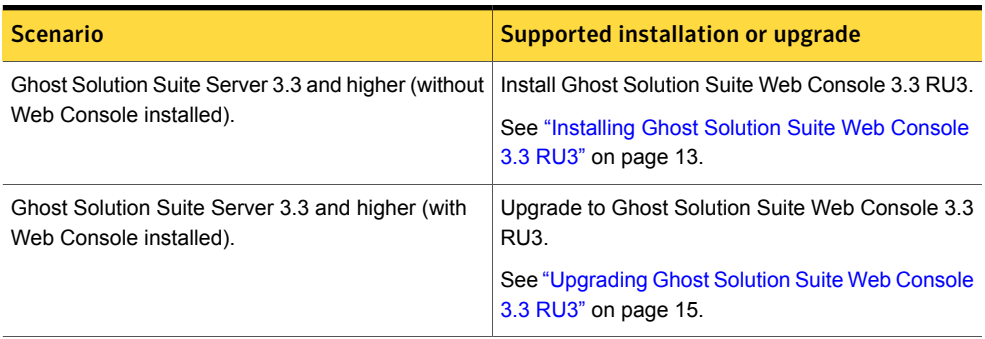

<span id="page-12-1"></span>Note: Ghost Solution Suite Web Console is supported for Ghost Solution Suite Server 3.3 and higher only.

#### Installing Ghost Solution Suite Web Console 3.3 RU3

1 Download the Ghost Solution Suite 3.3 RU3 from the following URL:

<https://mysymantec.force.com/customer/s/my-products>

Use the Ghost Solution Suite Serial number.

- 2 Right-click on the Symantec\_Ghost\_Solution\_Suite\_3\_3\_RU3.exe and select **Run as administrator**.
- 3 In the **Symantec Packager Self-Extracting Executable Options**, by default, the **Extract to a specific folder** option is selected.
- 4 Click **Extract and Execute App**.
- 5 In the **Ghost Solution Suite Install Configuration** wizard, select the type of installation that you want to carry out.
- 6 Click **Install**.
- 7 On the **Software License Agreement** page, click **Yes**.
- 8 On the **Ghost Solution Suite Share Information** page, select the **File server path**.
- 9 Browse and select the **License File** and click **Next**.
- 10 On the **Ghost Solution Suite Server Information** page, enter the **IP address** and the installation path of the Ghost Solution Suite Server.
- 11 Enter the credentials to connect to the Ghost Solution Suite Server and click **Next**.
- 12 In the **Ghost Solution Suite Database** page, select the **Database server** that you want to connect to and click **Next**.
- 13 On the **Ghost Solution Suite Web Console** page, click **Check Prerequisites** before you proceed with installing the Web Console component.

Note: You can also install the Web Console component later using the **Component Install** option.

14 After all the prerequisites are met, select **Install Ghost Solution Suite Web Console** option and enter the credentials to set up access from IIS to the Database Server.

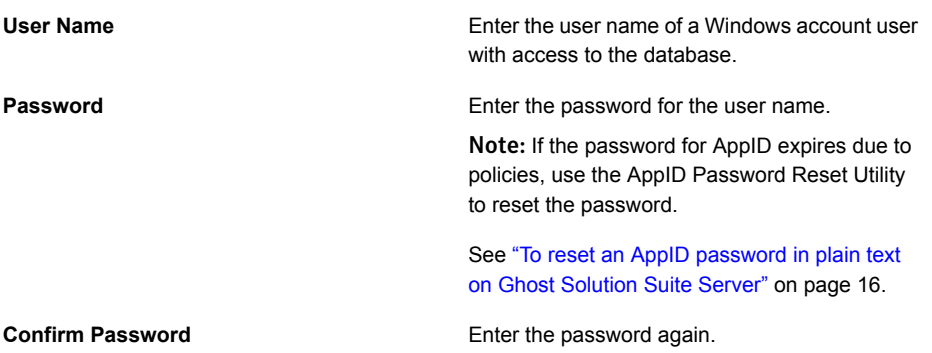

- 15 Click **Next**.
- 16 Click **Finish**.

You can view the installation logs at the following location:

■ Installed at the default location C;\eXpress\Deployment Server\GSSWebConsole\_Install\_success\_{Date\_Time).log C:\eXpress\Deployment Server\GSSWebConsole\_Install\_fail\_{Date\_Time).log

■ Installed at a non-default location

```
<Install_Dir>\GSSWebConsole_Install_success_{Date_Time).log
<Install_Dir>\GSSWebConsole_Install_fail_{Date_Time).log
```
#### <span id="page-14-0"></span>Upgrading Ghost Solution Suite Web Console 3.3 RU3

1 Download the Ghost Solution Suite 3.3 RU3 from the following URL:

<https://mysymantec.force.com/customer/s/my-products>

Use the Ghost Solution Suite Serial number.

- 2 Right-click on the Symantec\_Ghost\_Solution\_Suite\_3\_3\_RU3.exe and select **Run as administrator**.
- 3 In the **Symantec Packager Self-Extracting Executable Options**, by default, the **Extract to a specific folder** option is selected.
- 4 Click **Extract and Execute App**.
- 5 In the **Ghost Solution Suite Install Configuration** wizard, select the component install that you want to carry out.
- 6 Click **Install**.
- 7 On the **Software License Agreement** page, click **Yes**.
- 8 On the **Ghost Solution Suite Share Information** page, select the **File server path**.
- 9 Click **Next** if a valid license exists.
- 10 On the **Ghost Solution Suite Server Information** page, enter the **IP address** and the installation path of the Ghost Solution Suite Server.
- 11 Enter the credentials to connect to the Ghost Solution Suite Server and click **Next**.
- 12 In the **Ghost Solution Suite Database** page, select the **Database server** that you want to connect to and click **Next**.
- 13 On the **Ghost Solution Suite Web Console** page, click **Check Prerequisites** before you proceed with upgrading the Web Console component.

14 Select **Install Ghost Solution Suite Web Console** option and enter the credentials to set up access from IIS to the Database Server.

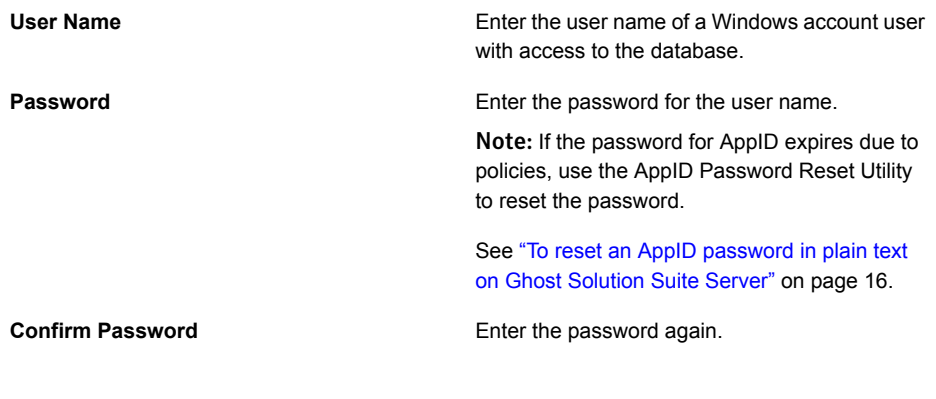

- 15 Click **Next**.
- 16 Click **Finish**.

### AppID Password Reset Utility

The AppID Password Reset Utility is a tool that lets you reset passwords for AppID users. You can use this utility after you have installed the Web Console. To launch the tool, navigate the following location:

<Installed Directory>\GSSWebConsoleChangeAppIdentity.exe

You can reset the AppID password in any of the following ways:

- Reset password in plain text. See "To reset an AppID [password](#page-15-0) in plain text on Ghost Solution Suite Server" on page 16.
- <span id="page-15-0"></span>■ Reset encrypted password. Encrypted password is useful when you want to reset the AppID password on the Ghost Solution Suite Servers remotely.

See "To reset an AppID encrypted [password"](#page-16-0) on page 17.

#### To reset an AppID password in plain text on Ghost Solution Suite Server

- 1 In the command prompt window, launch the GSSWebConsoleChangeAppIdentity.exe.
- 2 Enter the following command:

GSSWebConsoleChangeAppIdentity.exe /set /u:<username> /p:<plaintext\_pwd>

You can reset AppID password for remote Ghost Solution Suite Server remotely by running a Run Script task on the GSS Servers remotely.

#### <span id="page-16-0"></span>To reset an AppID encrypted password

- 1 In the command prompt window, launch the GSSWebConsoleChangeAppIdentity.exe.
- 2 Enter the following command:

GSSWebConsoleChangeAppIdentity.exe /encrypt /p:<plaintext\_pwd>

3 The encrypted password is displayed.

For example:

A6294E98C322622844976CDECA487094

Successful!

4 Now, run the following command and set the encrypted password as follows:

GSSWebConsoleChangeAppIdentity.exe /set /u:Administrator /e:<encrypted\_pwd>

### Component install

The component install option lets you add selected Ghost Solution Suite Server Components - Ghost Solution Suite Console, PXE Server, and Ghost Solution Suite Agents to the existing eXpress Share.

On the **Installing Components** page, select the option **Install Ghost Solution Suite Web Console**.

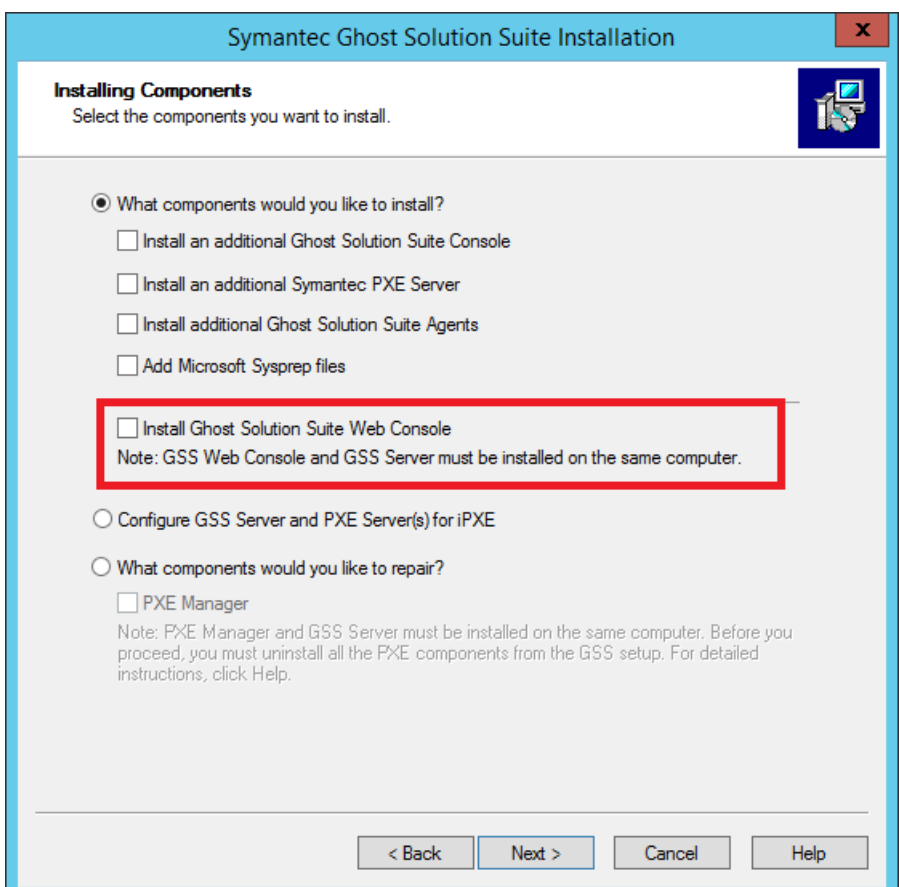

# <span id="page-17-0"></span>Ghost Solution Suite Web Console overview

The Ghost Solution Suite Web Console is a portal that multiple administrators can access from different browsers and computers at the same time.

To access the console, open the internet browser and enter the following:

http://<IP address of Ghost Solution Suite Server>/gss/

The portal consists of the following menus:

- Home Page
- Quick Tasks
- Activity Summary

■ Settings

### Home Page

The Home page or the landing page of the Web Console lets you access all the computers and computer groups, Jobs and Folders. You can view the computer details and schedule a job for a computer or a computer group. To see the details of the Home page, refer to the following image:

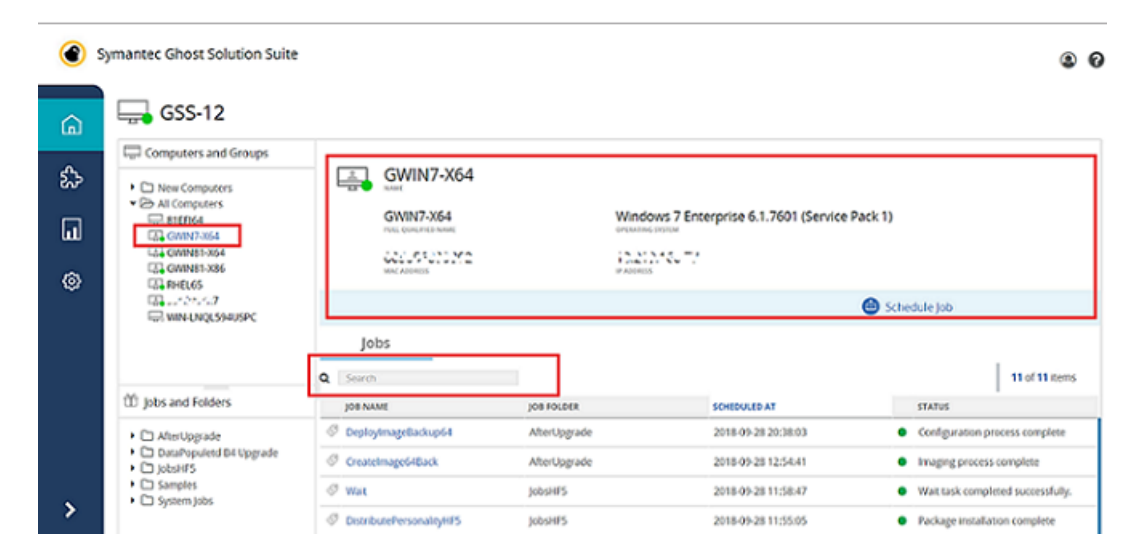

#### [Home](#page-19-0)

### Quick Tasks

The Quick Tasks are categorized into Quicks tasks and Admin Quick Tasks.

Quick Task includes the following menus:

- **Schedule Job**
- **Move Computer**

Admin Quick Tasks includes the following menus:

- **In Place Upgrade**
- **Create Image**
- **Deploy an Image**

### Activity Summary

This page shows the Ghost Solution Suite activity log. You can select and rerun a task from the list.

### Settings

The **Settings** page, lets you set default options to be used when you create and deploy an image on the client computer.

<span id="page-19-0"></span>For example: Default command line for Create Image and Deploy Image tasks, default option to boot computers into preboot environment.

### Home

The Home page is the landing page of Ghost Solution Suite Web Console.

To launch the web console, in an Internet browser, enter the following:

http://<IP address of Ghost Solution Suite Server>/gss/

The Home page is distributed into two sections:

- Computers and Groups
- Jobs and Folders

### Computers and Groups

In this pane, all the computers and group of computers are listed. To view the details of a computer or a group, select the computer or the computer group. After you select a computer or a computer group, following details are displayed in the right pane of the Web Console:

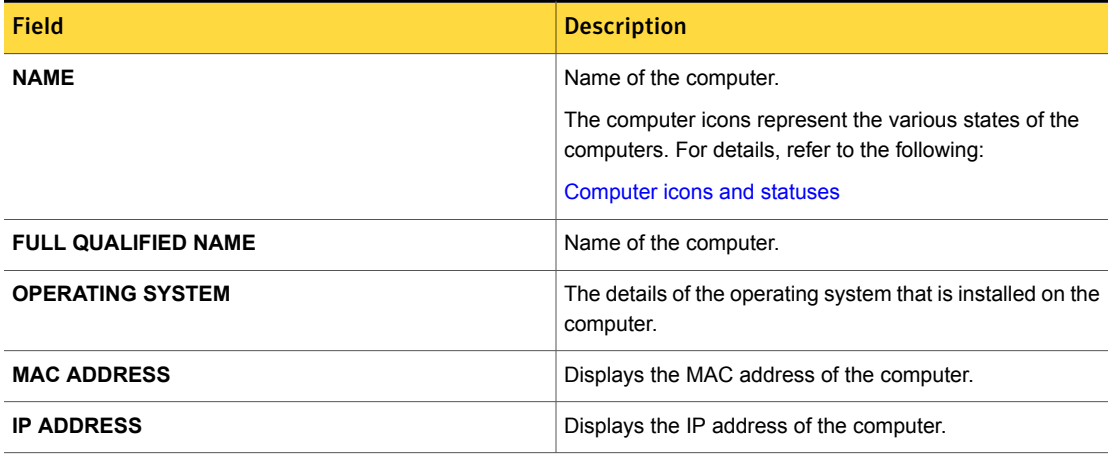

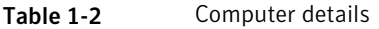

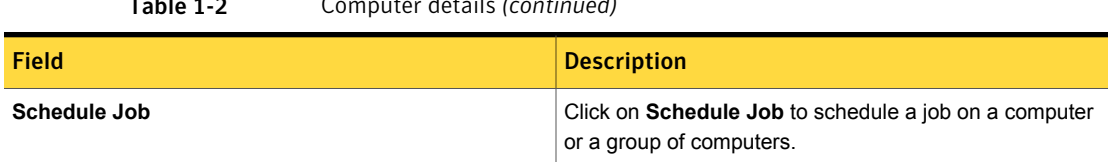

#### Table 1-2 Computer details *(continued)*

Table 1-3 Computer inventory details-Jobs tab

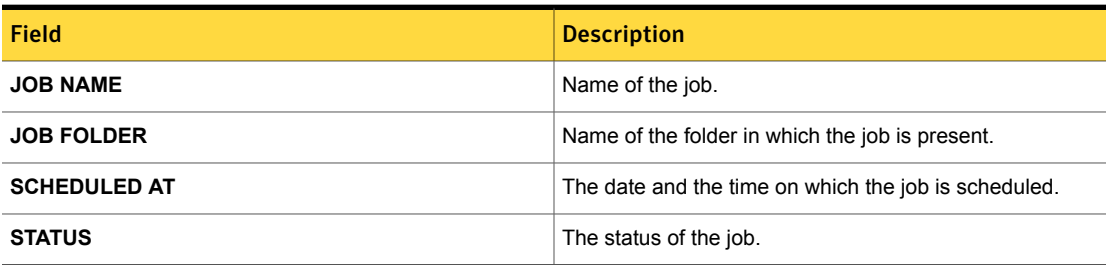

Table 1-4 Computer inventory details-Agent tab

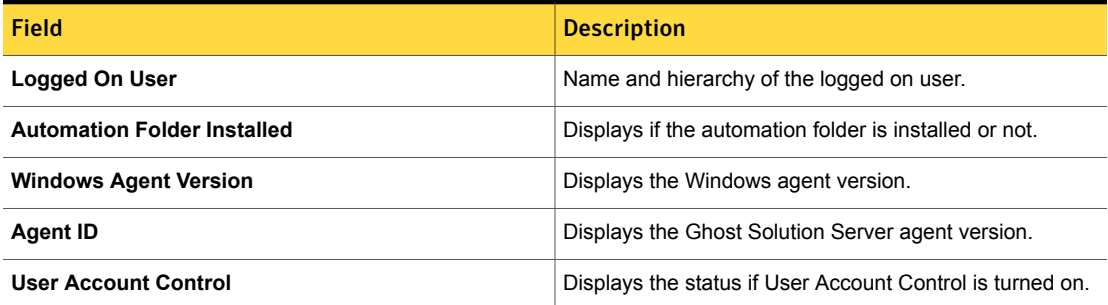

Table 1-5 Computer inventory details Hardware tab - Summary

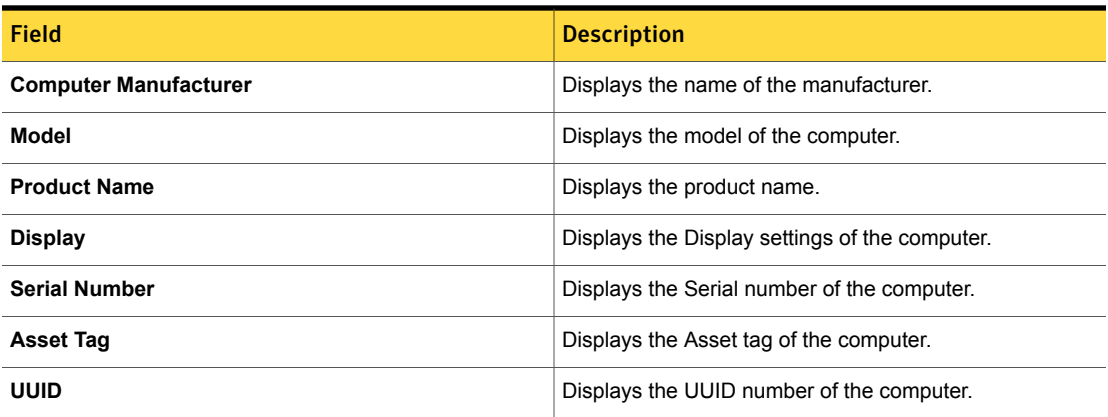

#### Table 1-5 Computer inventory details Hardware tab - Summary *(continued)*

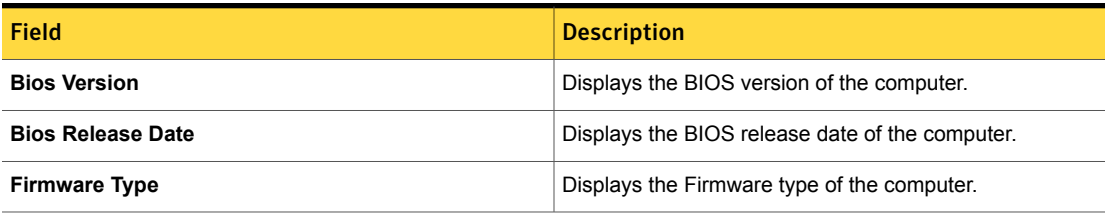

Table 1-6 Computer inventory details-Software tab

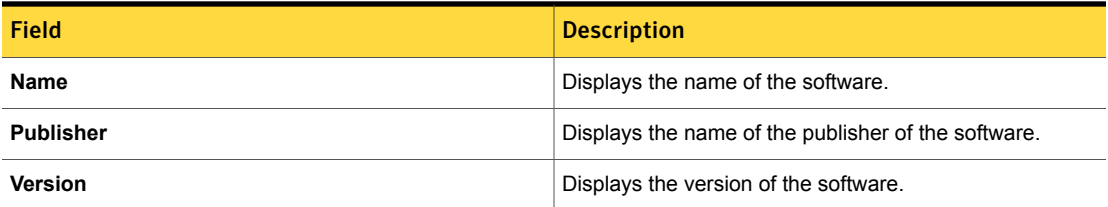

### <span id="page-21-0"></span>Computer icons and statuses

Table 1-7 Computer icons and statuses

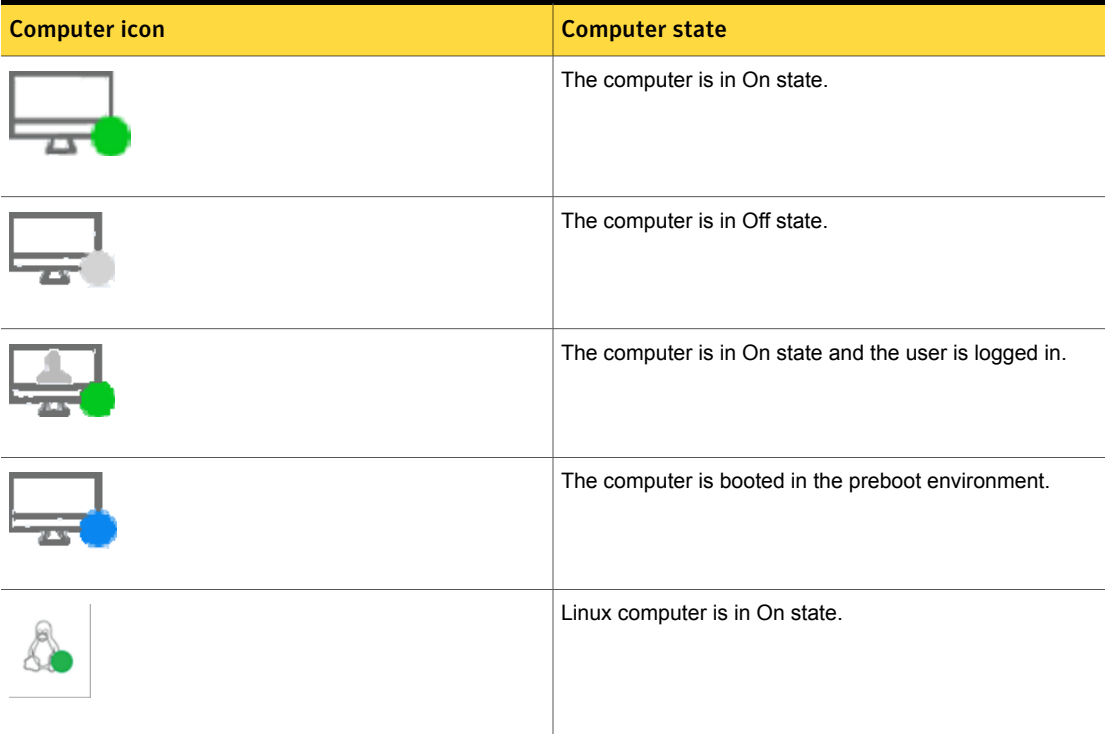

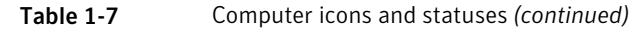

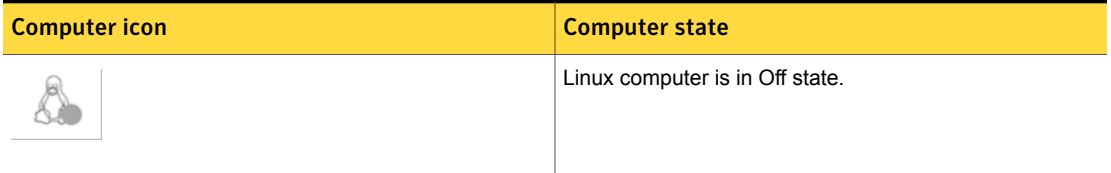

### Jobs and Folders

You can view the list of all the jobs and job folders that are created. Following details are displayed when you click on a job or a job folder:

Table 1-8 **Jobs and Folders** 

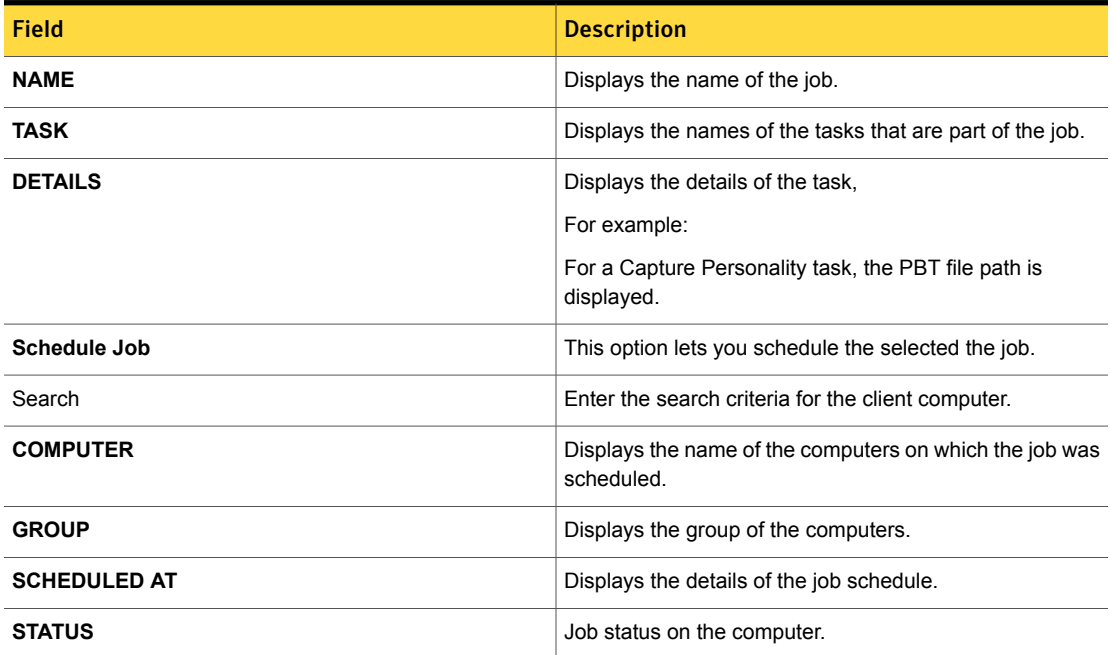

# <span id="page-22-0"></span>Scheduling a job from Ghost Solution Suite Web Console

You can schedule jobs from the Ghost Solution Suite Web Console using the **Quick Tasks** menu.

#### To schedule a job from Ghost Solution Suite Web Console

1 Launch a browser and enter the following:

http://<IP address of Ghost Solution Suite Server>/gss/

- 2 Enter the credentials to log on.
- 3 From the menu, select **Quick Tasks**.
- 4 In the right pane, select **Schedule Job**.
- 5 On the **Schedule Jobs- Select Jobs** page, select the jobs that you want to schedule and click **Next**.
- 6 On the **Schedule Jobs- select endpoints** page, select the computers and groups on which you want to schedule the job.
- 7 On the **Schedule job- Run** page, set the schedule for the job.

The **Summary** section of the **Schedule job- Run** displays the details of the job and the computers.

<span id="page-23-0"></span>8 Click **Run**.

# Moving computers using Ghost Solution Suite Web Console

You can move computers between groups using Ghost Solution Suite.

#### To move computers using Ghost Solution Suite Web Console

1 Launch a browser and enter the following:

http://<IP address of Ghost Solution Suite Server>/gss/

- 2 Enter the credentials to log on.
- 3 From the menu, select **Quick Tasks**.
- 4 In the right pane, select **Move Computer**.
- 5 On the **Move Computers - Select source computers and groups** page, select the computers and computer groups that you want to move to another group.
- 6 Click **Next**.
- 7 On the **Move Computers - Select target group**, select the target group to which you want to move the selected computers and groups.
- 8 Click **Next**.
- 9 On the **Move Computers - Summary** page, click **Move**.

# In Place Upgrade

<span id="page-24-0"></span>This job lets you perform an In-Place upgrade from Windows 7, Windows 8.1, and Windows 10 operating system to Windows 10 1607 (Redstone 1) version or higher.

Note: Windows setup.exe should not be blocked by Antivirus on the client computer.

For more details, refer to the following topics:

<span id="page-24-1"></span>[Performing](#page-24-1) In-Place upgrade on client computers

# Performing In-Place upgrade on client computers

The In-place upgrade task wizard lets you upgrade client computers from any of the following operating systems to Windows 10 1607 (Redstone 1) version or higher:

- Windows 7
- Windows 8.1
- Windows 10

Note: Ensure that the setup.exe is not blocked by the antivirus software installed in your network.

Performing in-place upgrade on client computers

1 Launch the Gost Solution Suite web console.

```
http://<IP_address_of_GSS_Server>/gss/
```
2 In the **Quick Task > Admin Quick Tasks** menu, select **In Place Upgrade** task.

3 In the **In Place Upgrade - Job**, enter the following details:

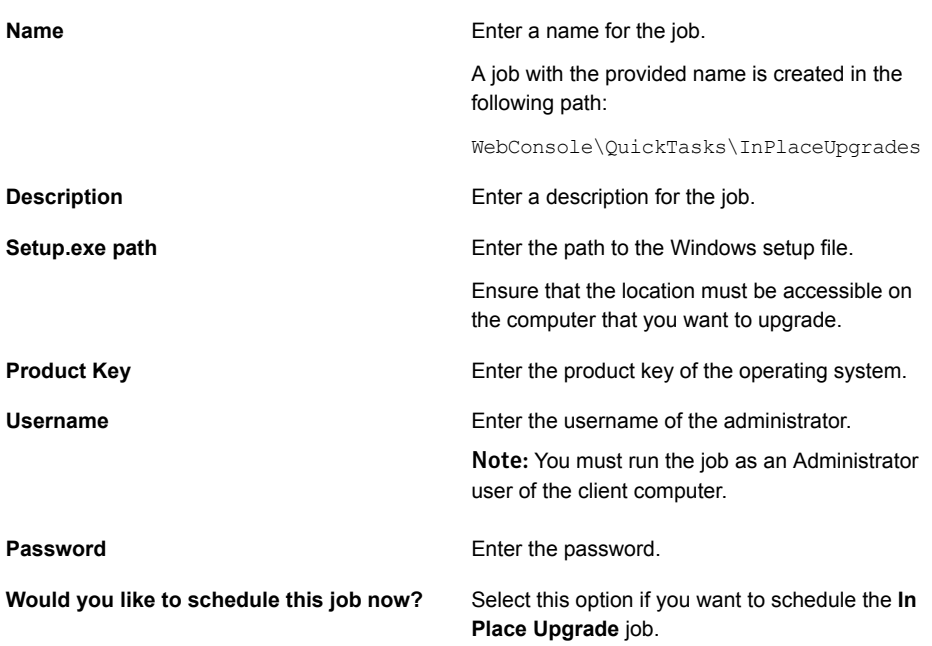

<span id="page-25-0"></span>4 If you do no want to schedule the job right away, click **Create**. The job is saved is in the Jobs and tasks folder.

If you choose to schedule the job, click **Next**.

See ["Scheduling](#page-22-0) a job from Ghost Solution Suite Web Console" on page 23.

# Deploying an Image and configuring client computers

The Deploy Image wizard, lets you configure the **Deploy Image** task and lets you run post deployment tasks such as **Run Script** and **Install Software** task.

Before you start with the wizard, check the **Settings** page. You can configure the default settings for the **Deploy Image** task from the **Settings** page.

#### Deploying an Image and configuring client computers

1 Launch the Ghost Solution Suite web console.

<IP address of Ghost Solution Suite Server>/gss

2 In the Ghost Solution Suite web console, navigate to **Job Creation Wizards** and select **Deploy Image**.

3 In the **Deploy Image-Introduction** page, enter the following fields:

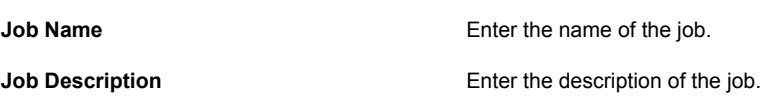

- 4 Click **Next**.
- 5 In the **Deploy Image-Image Details** page, enter the details in the following fields:

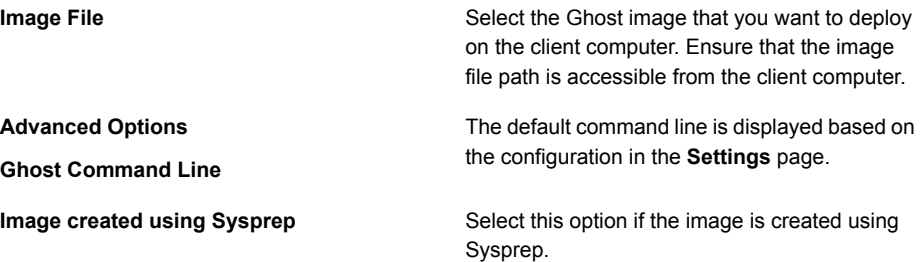

- 6 Click **Next**.
- 7 On the **Deploy Image - Deploy Option** page, enter the details in the following fields:

**Select the mode to boot client computers into preboot** Select if you want to boot the client computers into preboot **environment**

- environment using the following options:
- **Use Existing Automation Folder** Uses the automation folder that is installed on the client computer.
- **Install specific Automation Folder** Uses the specified automation folder.
- **PXE Package** Uses the selected PXE package

You can set the default option from the **Settings** page.

**Configure the option to copy drivers for hardware independent imaging**

You can select the location of the drivers for hardware independent imaging from any of the following:

- **Use Driver Repository (coming soon)** This option will be available in future release.
- **Use Deploy Anywhere**
- **Use Custom Script**

You can set the default option from the **Settings** page.

#### **Set the disk wipe preference**

Configure the disk wipe preference from any of the following options:

- **Use Default**
- **Use Custom Script**

You can set the default option from the **Settings** page.

- 8 Click **Next**.
- 9 In the **Deploy Image-Actions** page, select **Would you like to add additional actions after deployment?** if you want to run any of the following tasks:
	- **Run Script**

If you select to add a **Run Script** task, enter the following details and click **Add**:

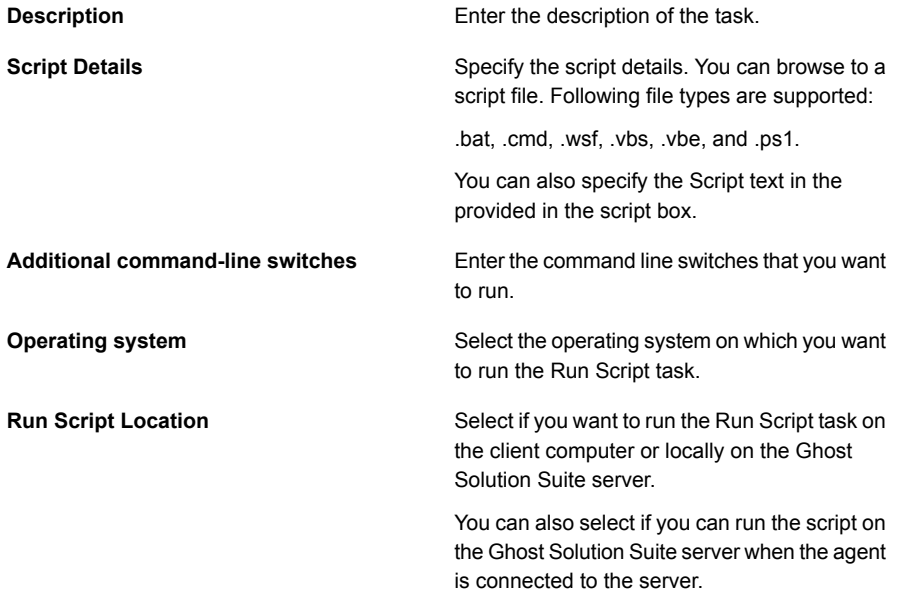

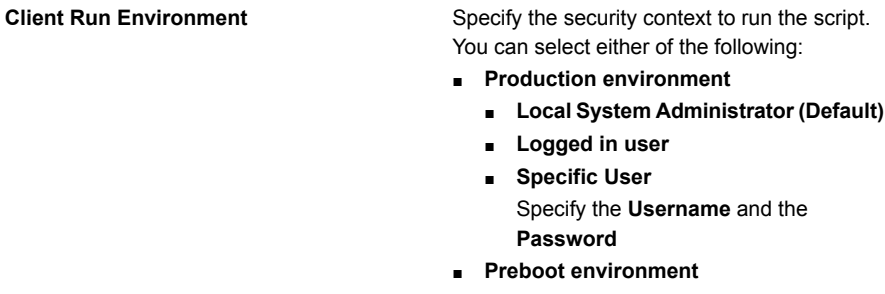

Select the preboot environment in which the client computer should run the script.

**Restart the computer after the task is complete**

Select if the computer should restart after the run script task is complete.

#### ■ **Install Software**

If you select to add **Install Software** task, enter the following details and click **Add**:

**Description** Enter the description for the task.

#### **Package Details**

**Security Context**

Enter the details of the software package that you want to install on the computer.

■ **Type**

Enter the type of the software package. Following types of files are supported: .exe .cab .msi .bin .gz .tar .tgz .bz2 .shar .deb .pkg .fsl .pbt .vsa .rpm

- **Name** Select the software name.
- **Command line Switches** Enter the command line switches for the task.
- **Run Package from Repository** Select if the software package should run from the repository.
- **Copy package to the client computer** Select this option if the software package should be copied on the client computer before it is installed. You can select from the following:
	- **Include files from directory** Select if the all the files that are present at the directory level should be copied.
	- **Include files from sub-directory** Select if the files that are present in subdirectory level should be copied on the client computer.

Specify the security context to run the software package on the client computer.

- **Logged in user** Select if the software package should be run with the logged on user.
- **Specify User** Select this option if you want to install the software package for a specific user.
	- **Username** Enter the user name.
	- **Password**

Enter the password for the specific user.

**Restart the computer after the task is complete**

Select if you want to restart the computer after the software is installed on the client computer.

- 10 After you select and configure the post deployment tasks, click **Next**.
- <span id="page-30-0"></span>11 On the Deploy and Configure- Summary page, review the job details and click **Submit**.

# Create Image Wizard

The **Create Image** wizard, lets you create a job to capture a computer image.

The following procedure lists the steps that you must follow to create a **Create Image** job.

#### Configuring a Create Image job

1 Launch the Ghost Solution Suite web console.

<IP address of Ghost Solution Suite Server>/gss

- 2 In the Ghost Solution Suite web console, navigate to **Job Creation Wizards** and select **Create Image**.
- 3 In the **Create Image - Introduction** page, enter the following details:

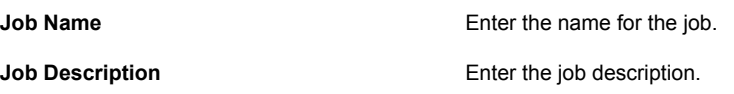

4 Click **Next**.

5 In the **Create Image - Image Details** page, enter the following details:

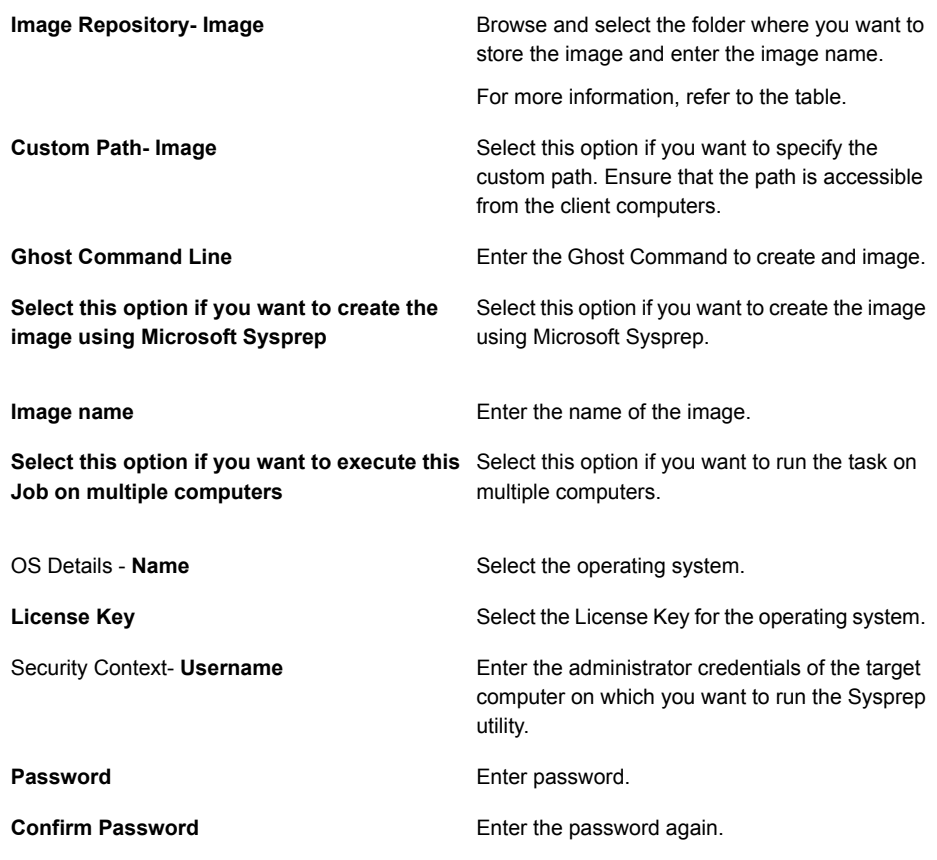

6 Click **Next**.

7 In the **Create Image- Additional Settings** page, enter the following details:

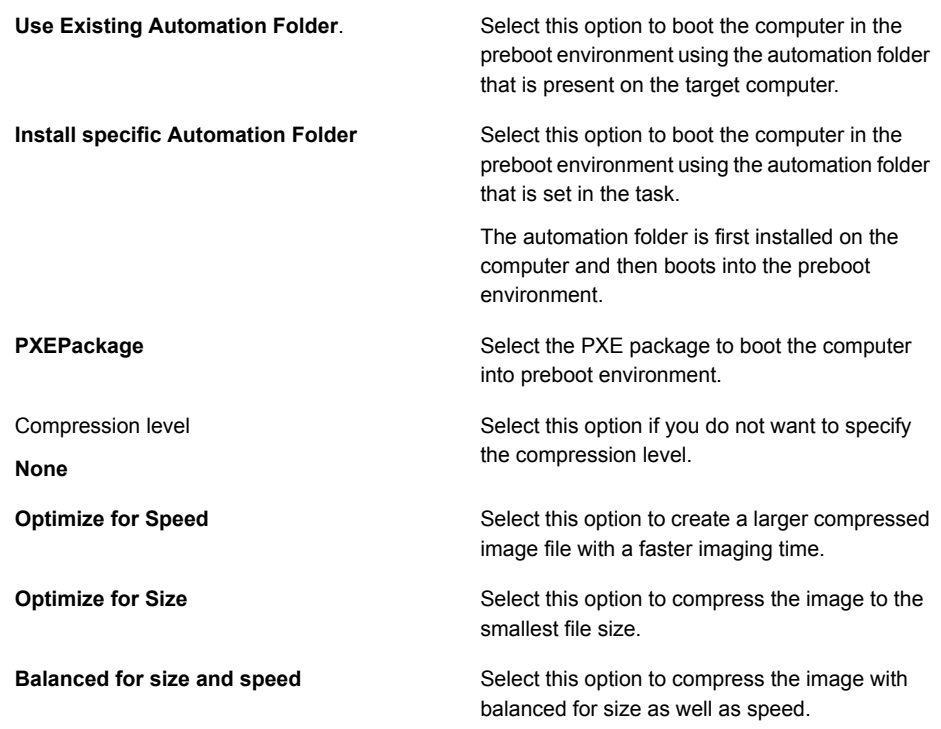

- 8 Click **Next**.
- <span id="page-32-0"></span>9 In the **Create Image - Summary** page, you can view the details of all the configurations that you have set in the **Create Image** wizard.
- 10 Click **Submit**.

# Activity Summary

The Activity Summary page displays all the tasks that are scheduled on the Ghost Solution Suite Server.

The following table lists the options of the **Activity Summary** page:

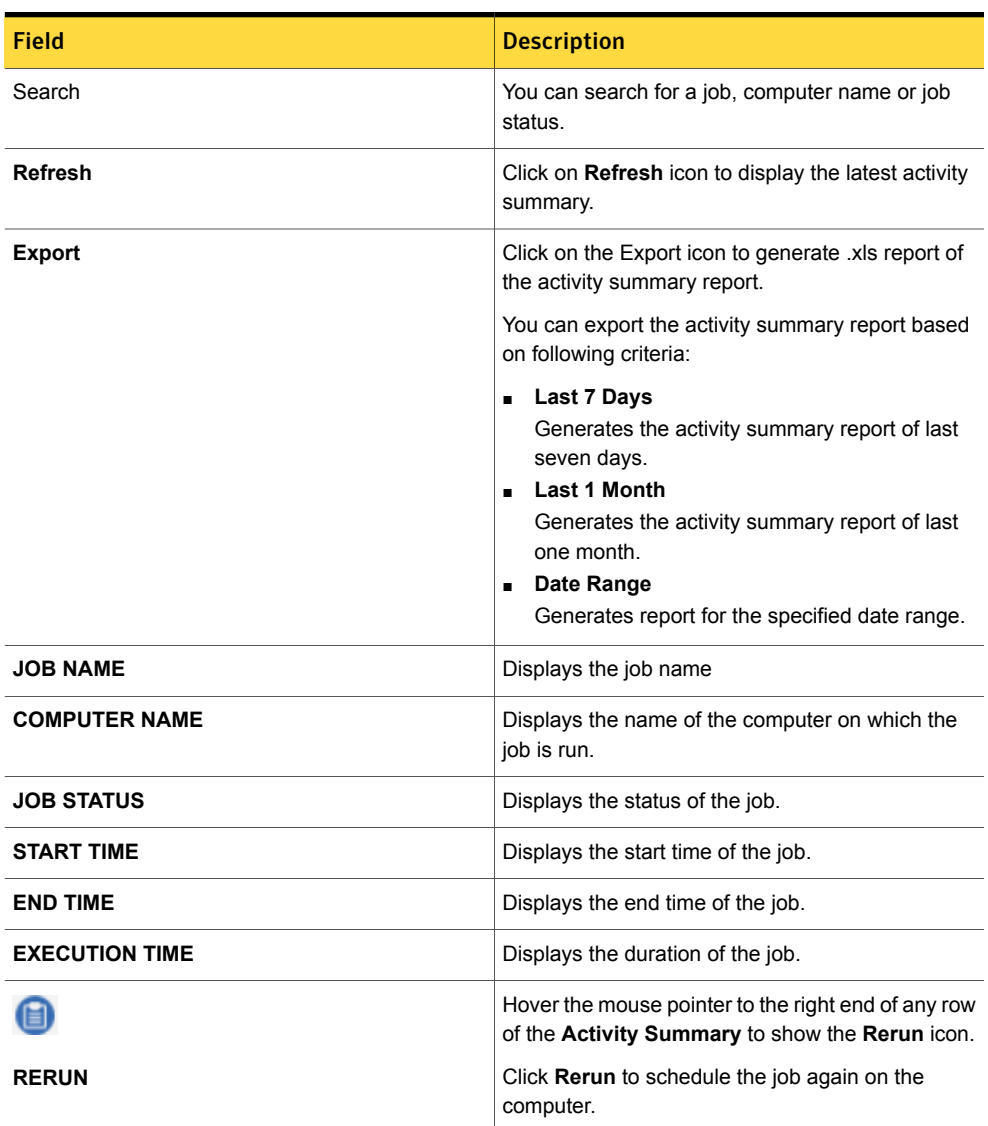

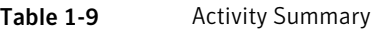

# <span id="page-33-0"></span>Settings

In Ghost Solution Suite Web Console Settings page, you can set the following parameters which affect the options that are available in the tasks that are configured from the Web Console:

■ Maximum number of computers on which a job can be scheduled.

- Default Ghost Command line for Create Image and Deploy Image task.
- Default option to boot a client computer in preboot environment.
- Default location to copy drivers for Hardware Independent Imaging

The following table lists the options of the Settings page:

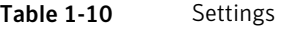

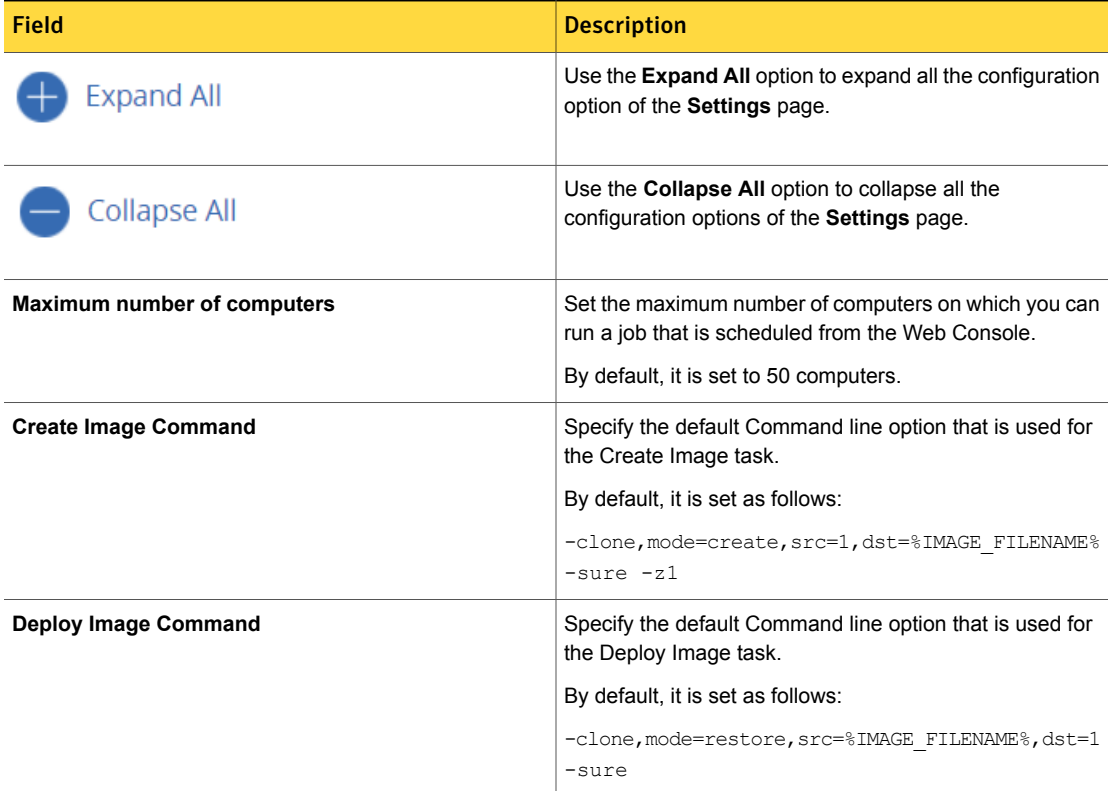

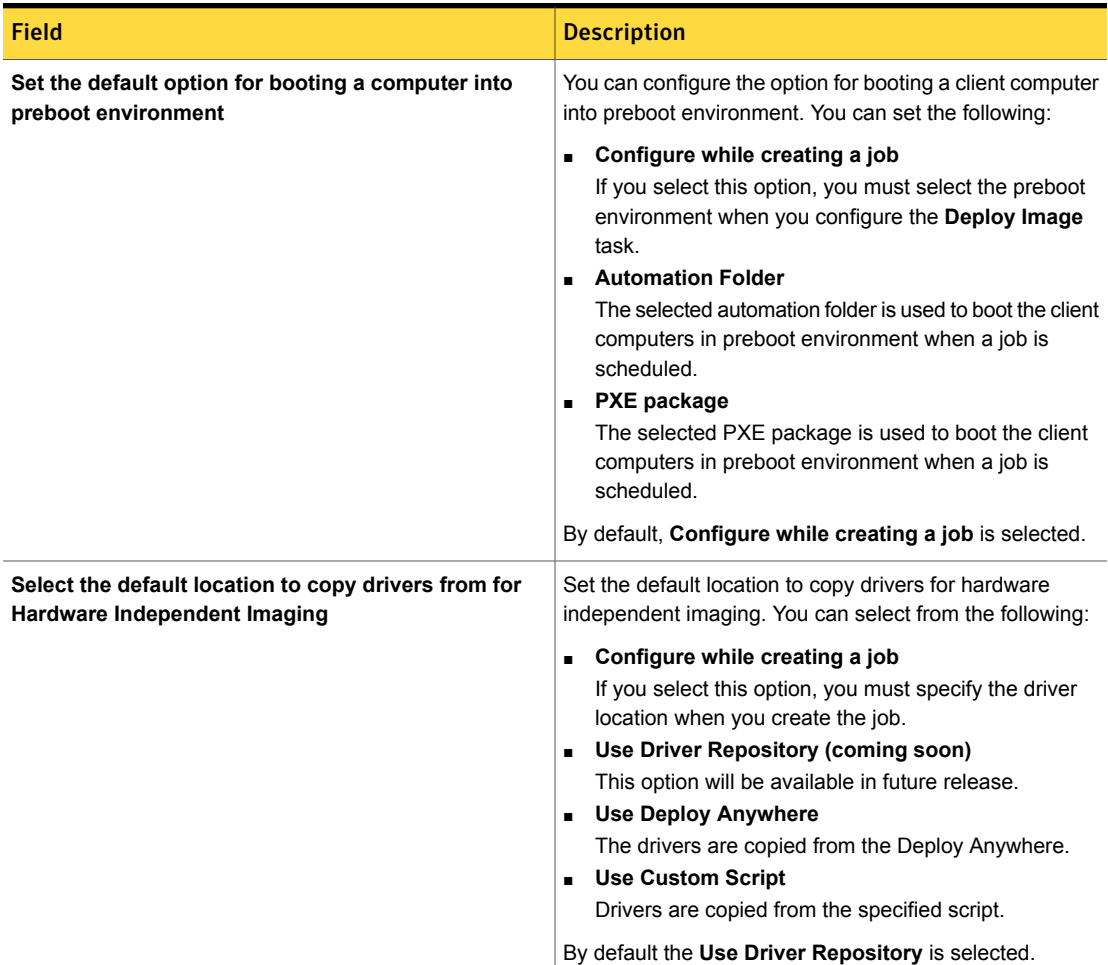

### Table 1-10 Settings *(continued)*

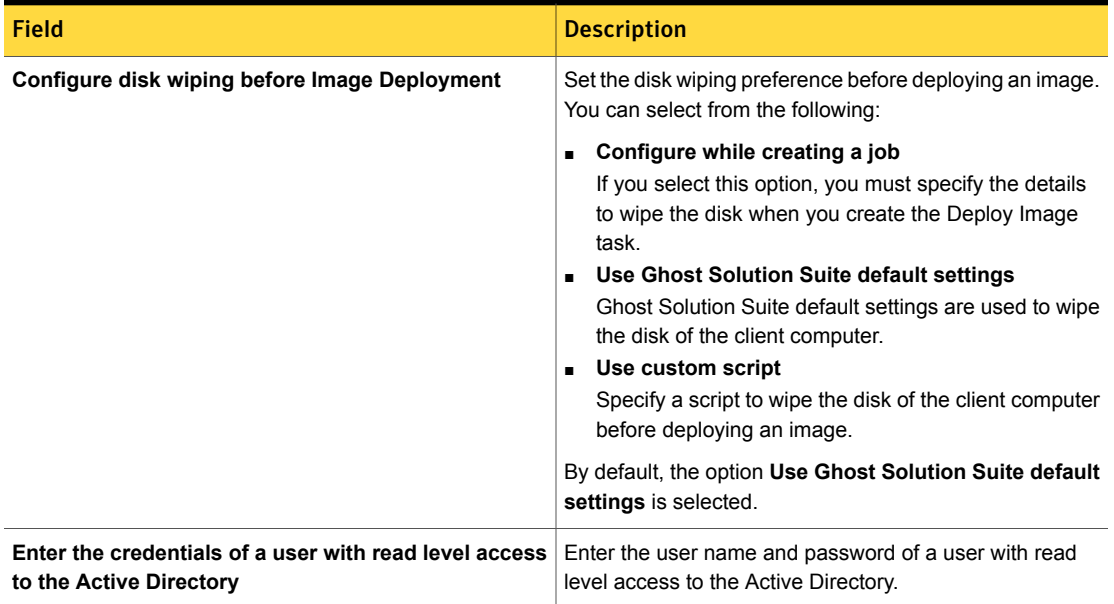

### Table 1-10 Settings *(continued)*